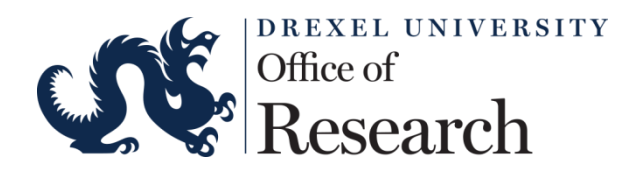

# **What is Grants.gov Workspace and How to Use It**

## **September 2020**

Gia Boersema, Assistant Director of Grants, Pre-Award Team Office of Research

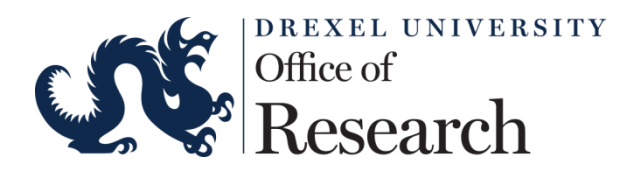

# What is Workspace?

- Workspace will be the standard way for organizations or individuals to apply for federal grants in Grants.gov. It is a shared, online environment where members of a grant team may simultaneously access and edit different forms within an application. For each funding opportunity announcement (FOA), you can create individual instances of a workspace.
- **The legacy PDF applications were be retired on December 31st, 2017.**

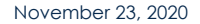

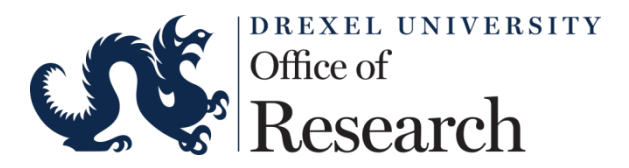

## What is Workspace?

Workspace allows you to download the necessary documents, edit, save, upload, and submit applications. Webform collaboration is available as well. Everything is handled within the cloud, rather than saving the packet then emailing back and forth.

Hybrid of online application management and downloadable forms Allows forms to be completed individually by different users No visibility to agency errors/warnings or application image prior to submission

In order to use Workspace, you will need to register with **grants.gov.**  Our office will then approve your credentials so you can set up and begin working on your application.

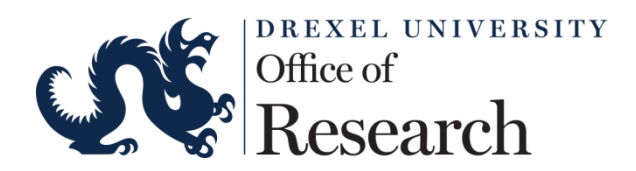

#### Recommended Methods of Submission

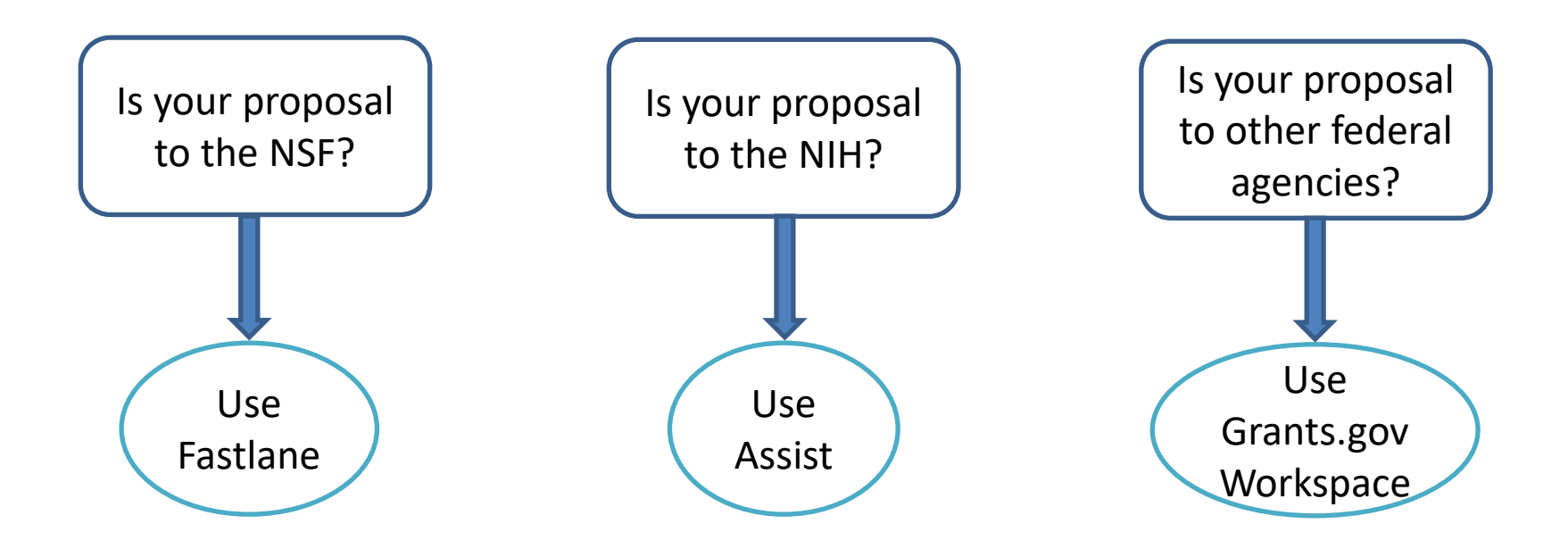

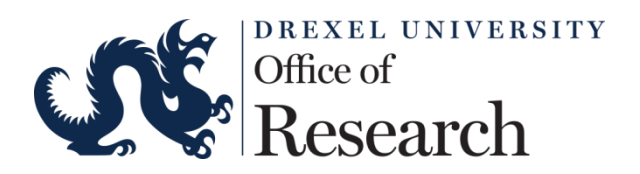

## Setting up a Grants.gov Account

- 1. Follow the link to begin: [http://www.grants.gov](http://www.grants.gov/)
- 2. Click on "Register"(upper right corner)
- 3. Click on "Get Registered now"
- 4. Compete the necessary sections (email, user name, ect…)
- 5. Click send Temporary Code- enter Temporary code provided

<https://www.grants.gov/web/grants/register.html>

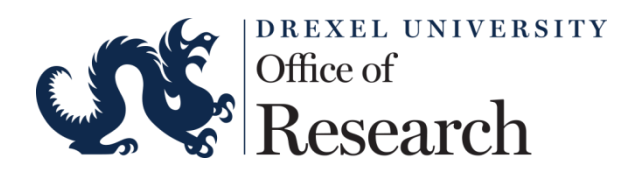

# Setting up account

- Click Add "Organization Applicant Profile"
- Provide Drexel DUNS Number
	- ANS (075483131)
	- Drexel University 002604817
	- DUResearch will get a email that shows you asked for affiliation, and we will go in and approve.
	- Note approval can take up to 48 hours.

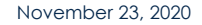

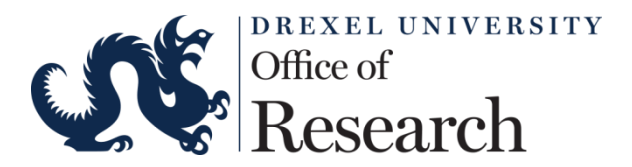

## Notes on Grants.gov Accounts

- End users must create their own account
- Be sure to register with your Drexel email address
- Accounts expire after one year of inactivity
- OR does not have the ability to manage accounts
- Contact Grants.gov directly for account support

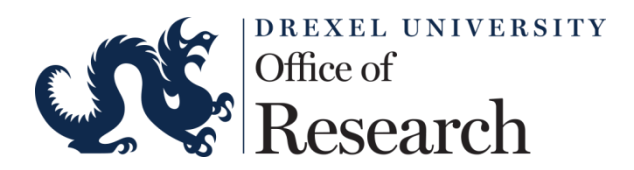

#### How does Workspace Work?

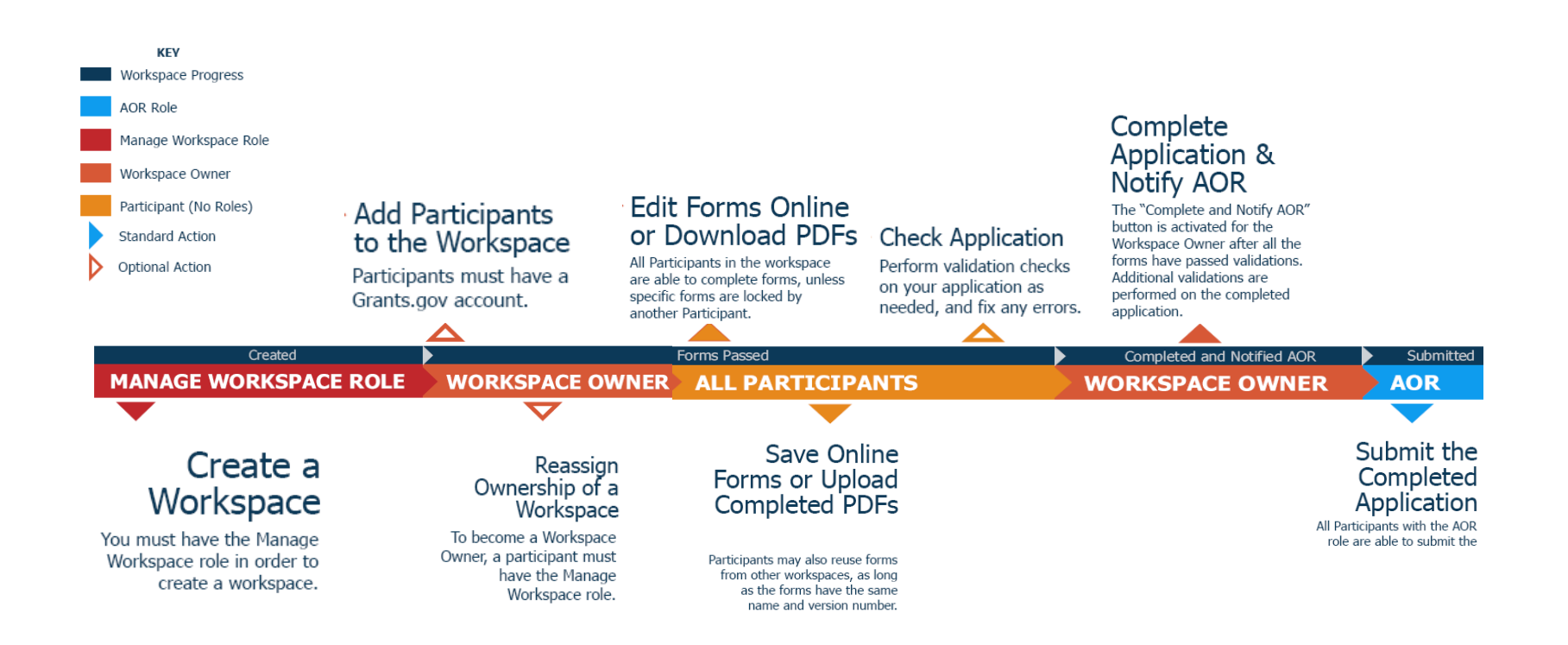

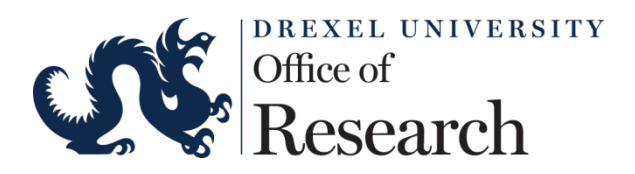

## Workspace User Types and Roles

Note that you will be assigned as a specific type of user, with different roles in each of your Workspaces. *Everyone will be assigned the role of Manage Workspace. This allows you to create a Workspace. The creator of the Workspace becomes the owner, but can assign that role to others*  More details can be found at:

[https://www.test.grants.gov/web/grants/applicants/workspace](https://www.test.grants.gov/web/grants/applicants/workspace-overview/workspace-roles.html)overview/workspace-roles.html

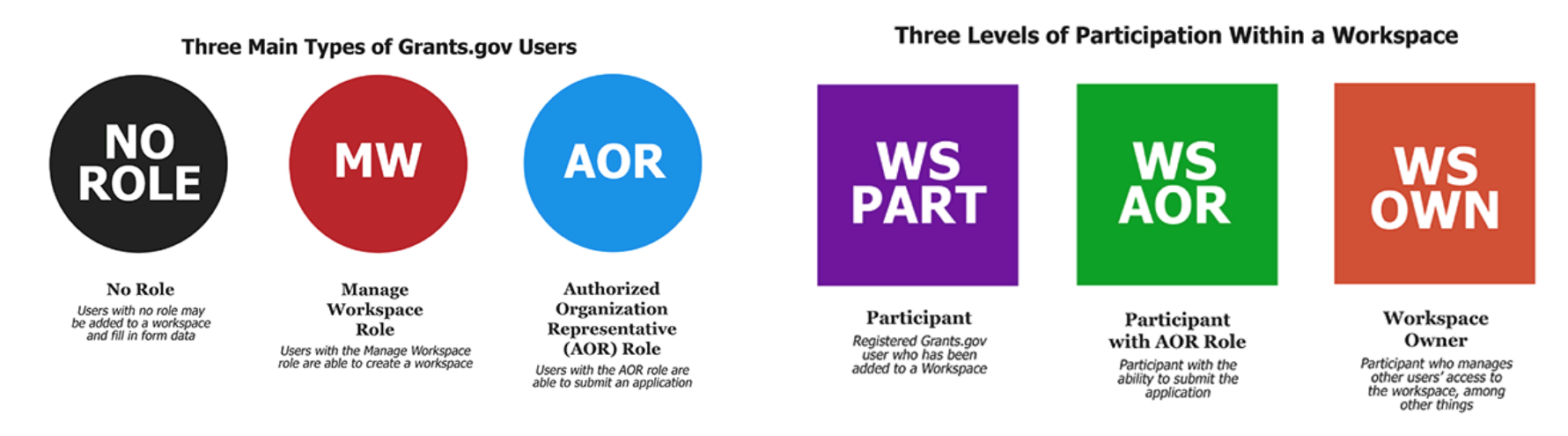

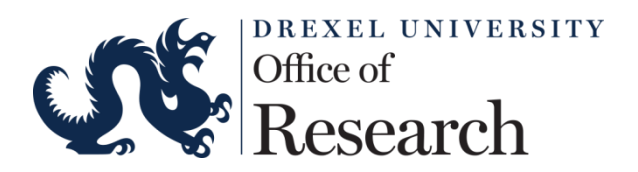

## Creating a Workspace on Grants.gov

You can create a Workspace directly through the Grant Opportunity. When you find a grant for which you'd like to apply, go to the Package tab and click Apply under the Actions column.

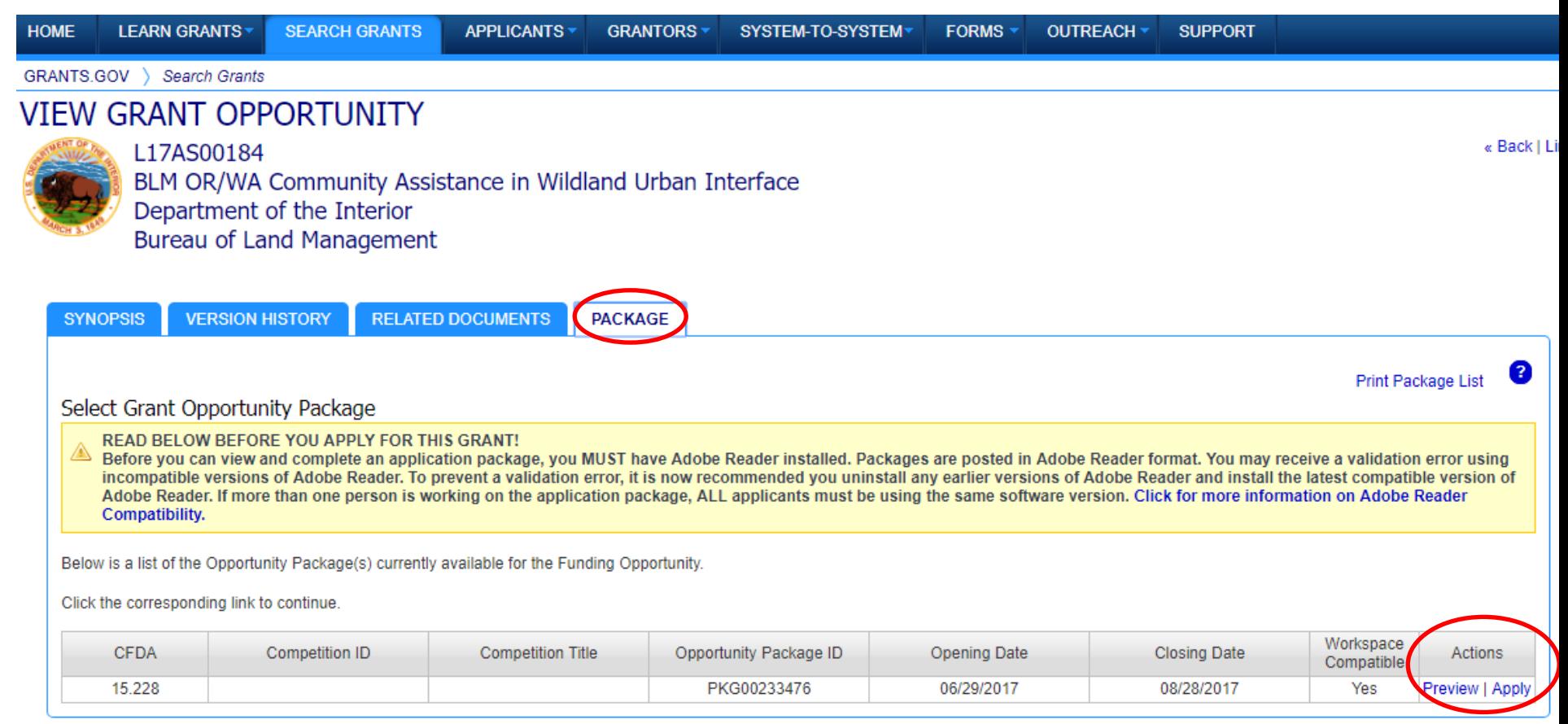

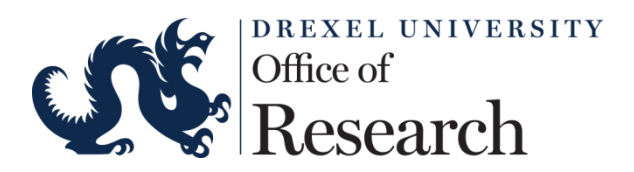

#### Accessing that Workspace on Grants.gov

After clicking on Apply, you will be prompted to enter and confirm your email address to receive any updates to the application package. Once entered, click Submit.

To be notified of any changes to the opportunity package before the closing date, you will need to submit an email address. Your email address will allow us to email you in the event this opportunity package is changed and republished on Grants.gov before its closing date.

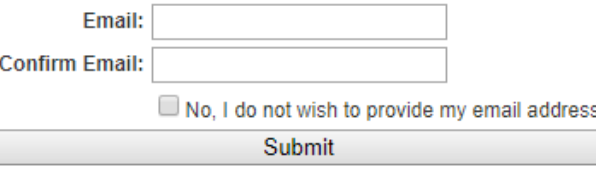

You will then be prompted to Login.

Option 1: Apply Now Using Workspace

#### **Login to Apply Now »**

Workspace is our enhanced application submission feature, which helps organizations and individuals create, complete, and submit grant applications.

Want to learn how to get started? Click here.

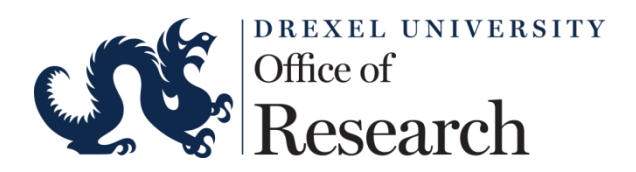

#### Accessing Workspace on Grants.gov

Once logged in, you will be prompted to enter an Application Filing Name, which will then create your official Workspace. The application name can easily be changed later as needed.

Option 1: Apply Now Using Workspace

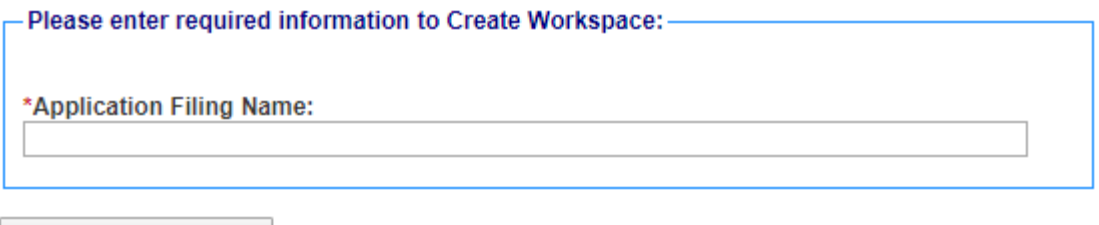

Create Workspace »

Workspace is our enhanced application submission feature, which helps organizations and individuals create, complete, and submit grant applications.

#### **File character restrictions:**

• Please use only the following UTF-8 characters when naming your attachments: A-Z, a-z, 0-9, underscore, hyphen, space, period, parenthesis, curly braces, square brackets, ampersand, tilde, exclamation point, comma, semi colon, apostrophe, at sign, number sign, dollar sign, percent sign, plus sign, and equal sign.

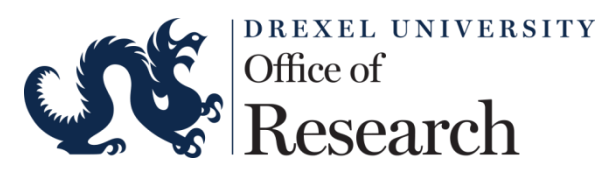

#### Accessing Workspace on Grants.gov

Search within a date range, or a specific Opportunity Title, to populate your Workspaces.

Click on Manage Workspace to open the desired application.

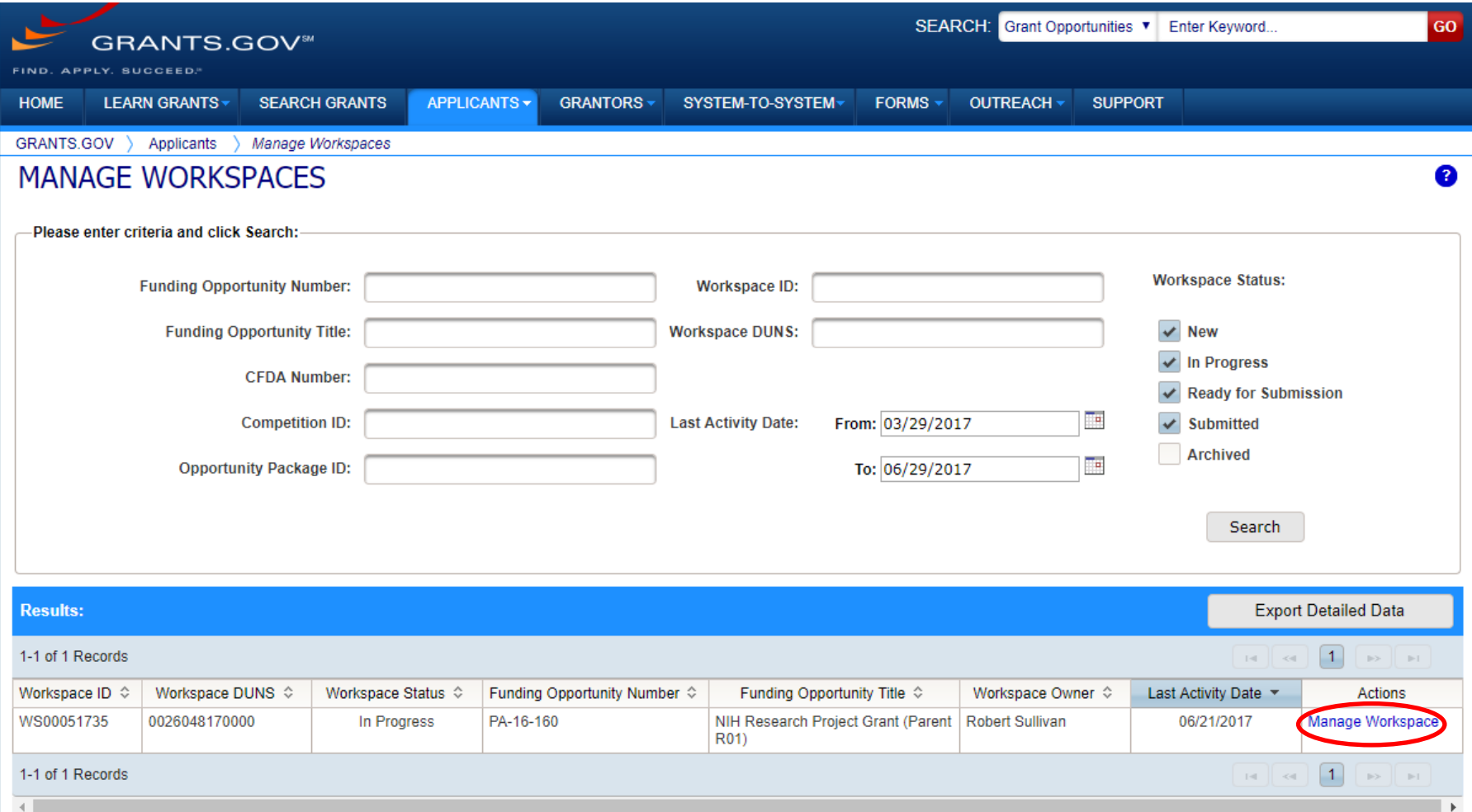

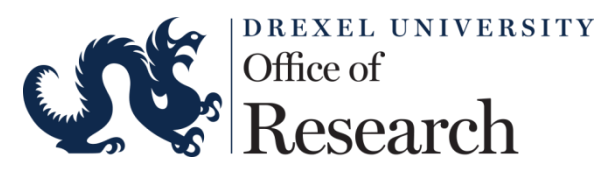

# Accessing Workspace on Grants.gov

You will then be able to access all of your forms and monitor progress.

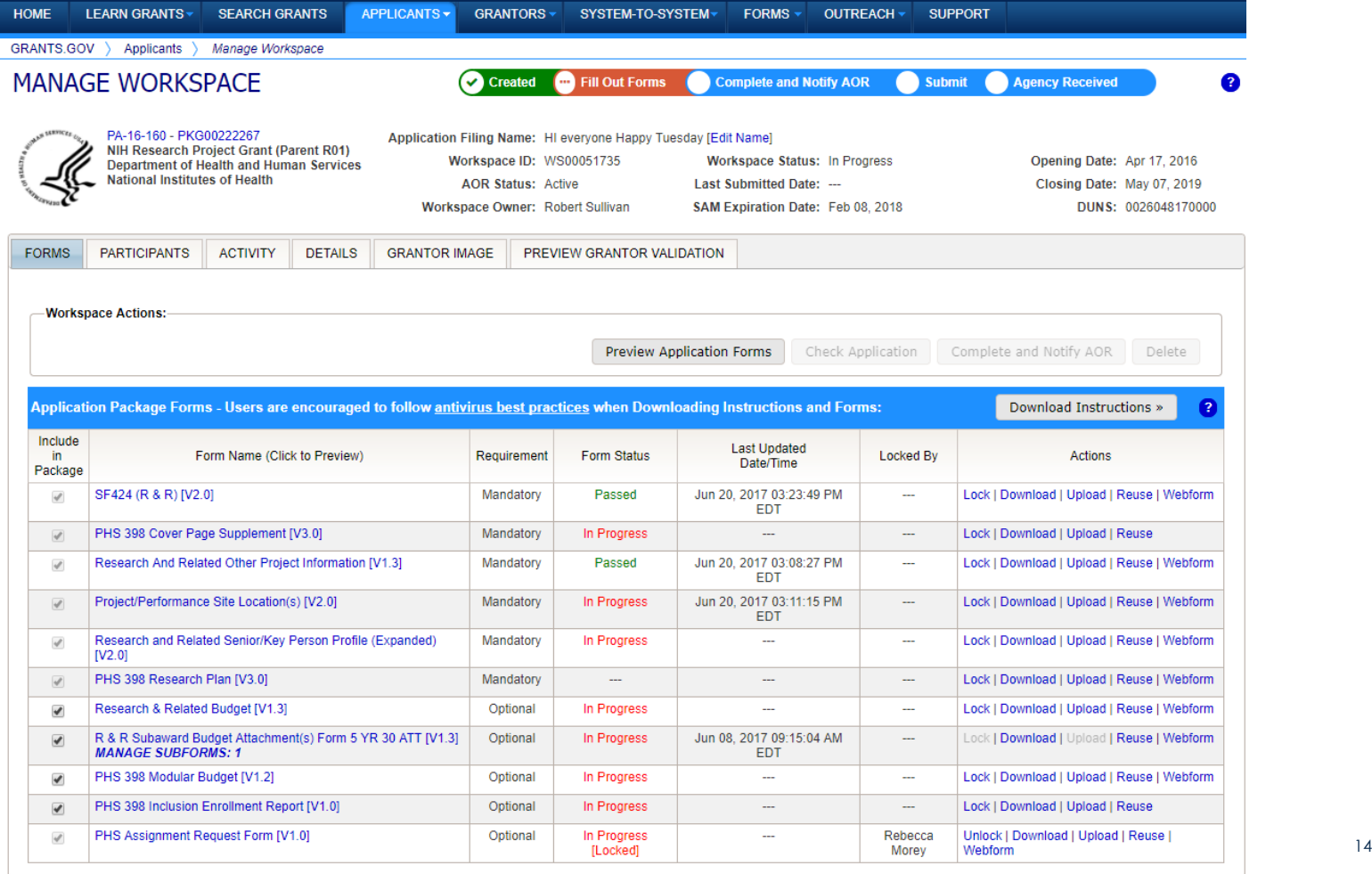

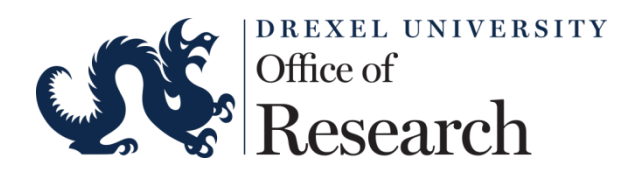

# Tabs In Workspace

Each workspace has 4 tabs: *Forms, Participants, Activity and Details.*

*Forms:* Individual forms that are a part of the workspace application package (specific to NOA)

*Participants:* list of members who work as a team to complete the grant application

*Activity:* shows that actions have been take and by whom

*Details:* list submission history and links to download every app submitted.

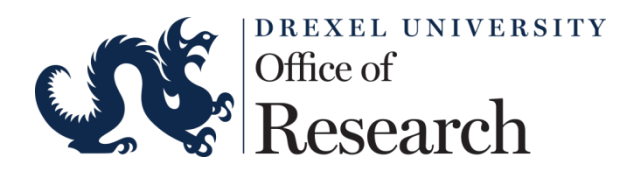

#### Form Actions

Note that you have several options available for each individual form:

**Actions** 

Lock | Download | Upload | Reuse | Webform

- **Lock:** Locking a form prevents other users from uploading the form while you are working on it or after you uploaded the final version.
- **Download:** Downloading the PDF form allows you to view or fill out the individual form offline, but it does not prevent other users from downloading and uploading the same form.
- **Upload:** After an individual PDF form has been downloaded and filled out, it can be uploaded to your Workspace.
- **Reuse:** Applicants can reuse workspace forms from existing workspaces. When a form is reused, the information on the form's cover sheet will be updated to match the current workspace. Other form data will not be changed.
- **Webform:** Applicants can fill out and complete grant application forms in their web browser. The webforms and PDF forms (i.e., the Download and Upload links) are connected, so users may interchangeably complete the forms in their web browser and PDF format and the data is shared. Note: if the Webform link does not appear in the Actions column then that form is not currently compatible with online forms.

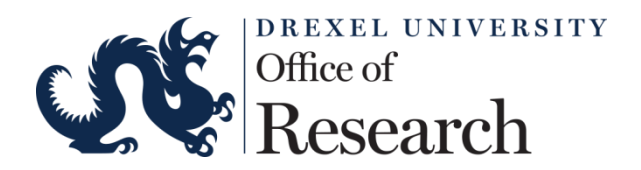

#### Forms can be completed online

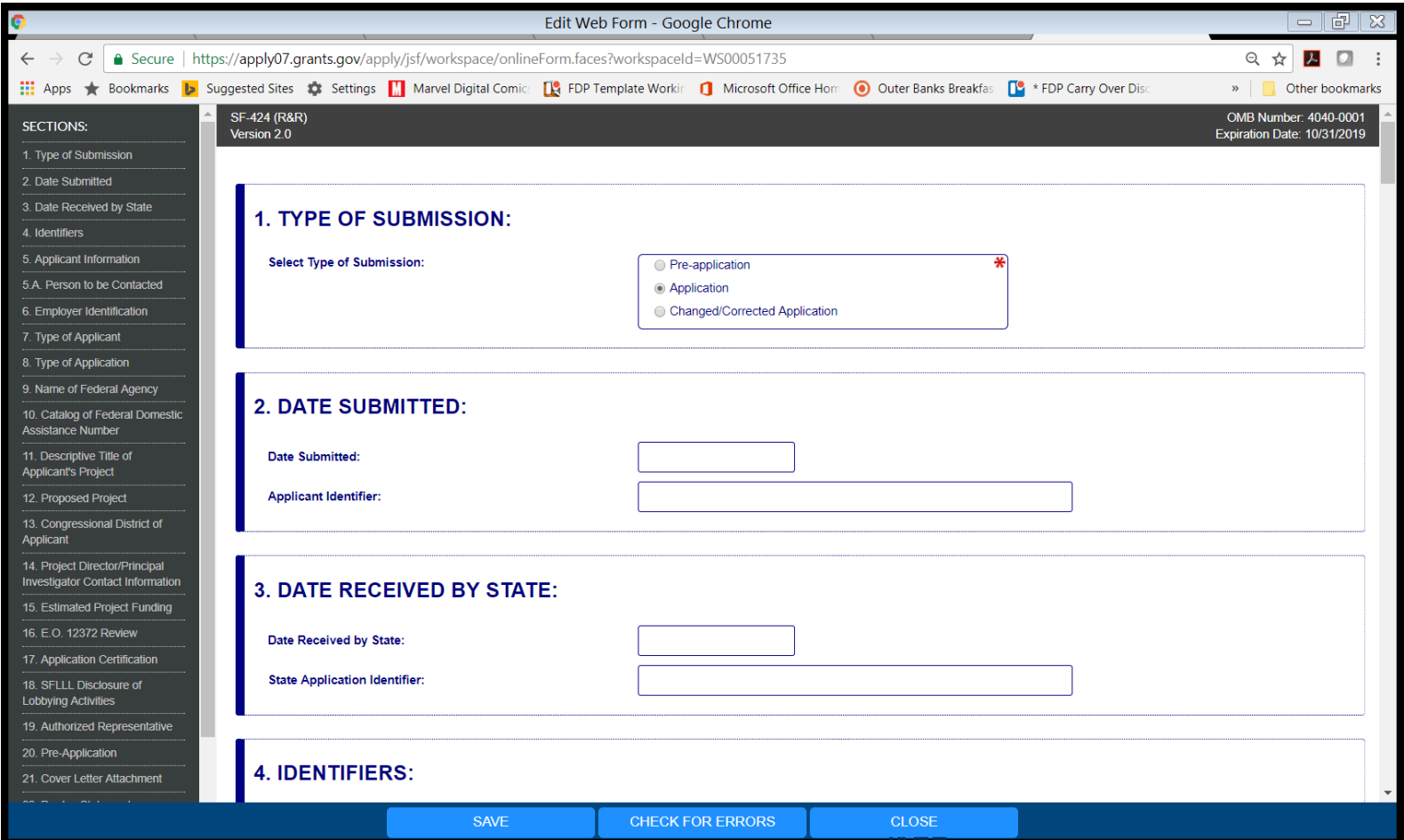

DREXEL UNIVERSITY • PHILADELPHIA, PA • DREXEL.EDU **LIVE IT.** <sup>17</sup>

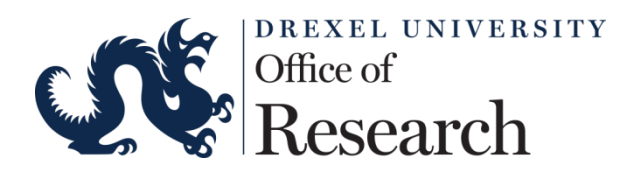

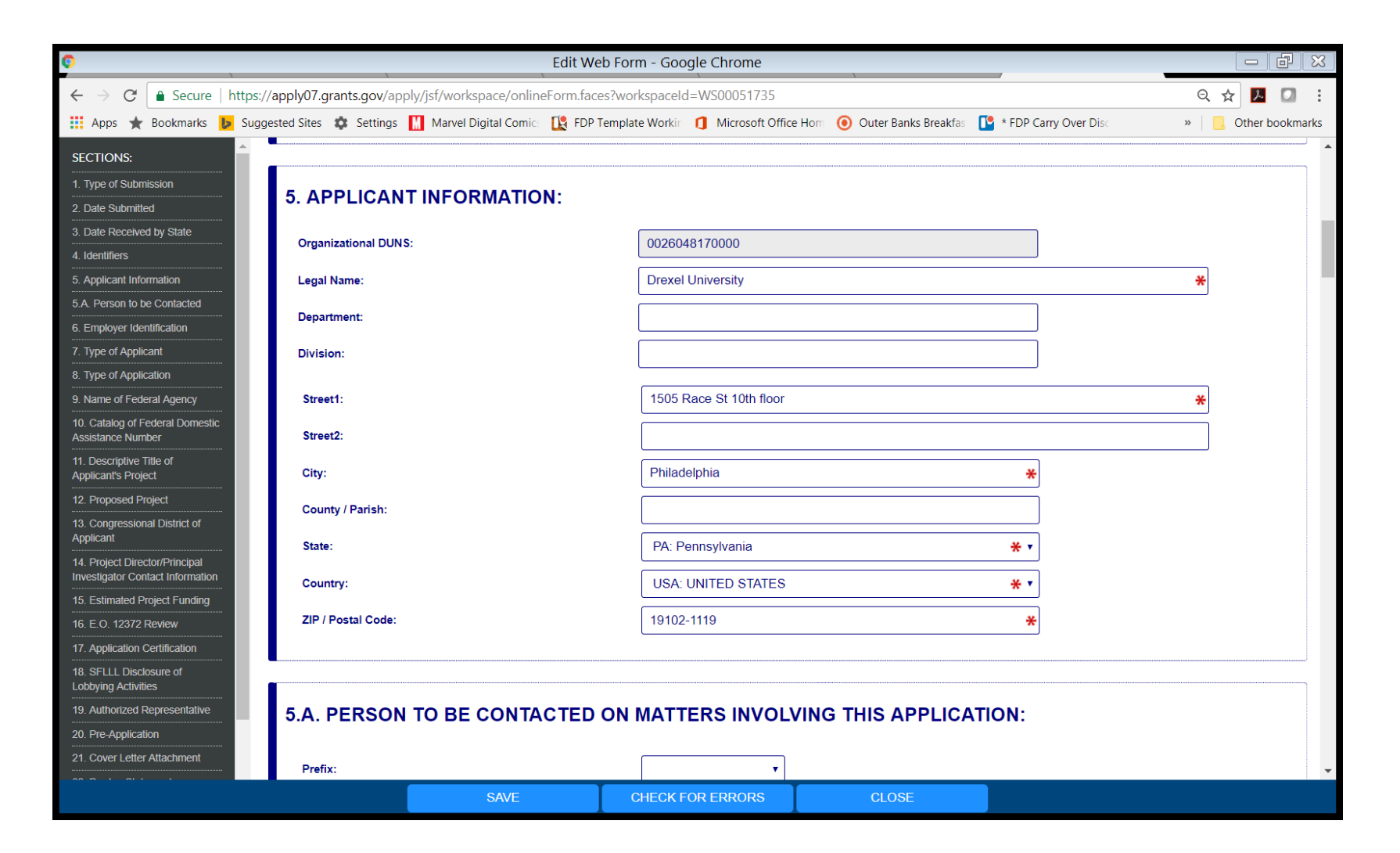

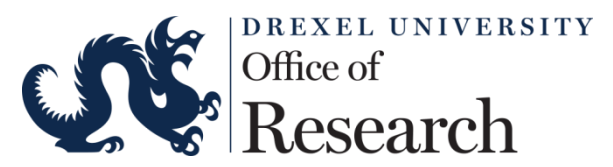

#### Or download, complete, and then upload forms

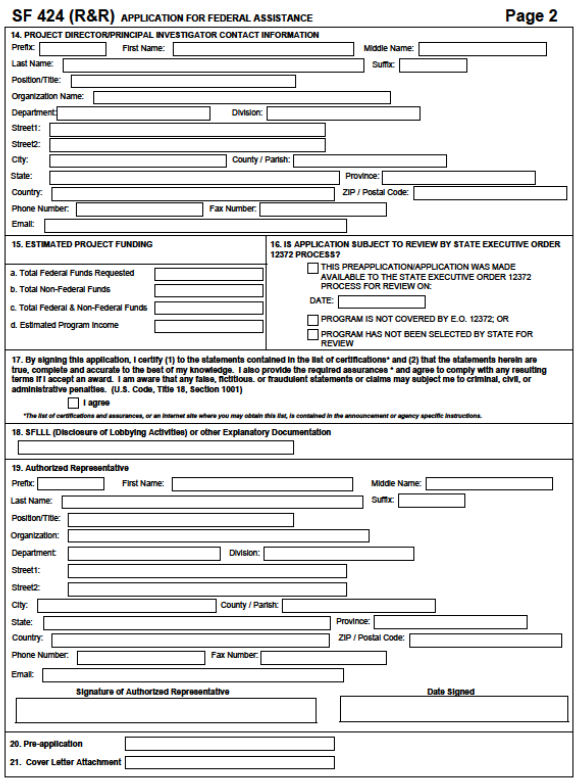

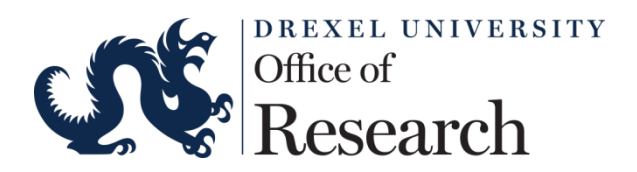

#### You can add a subcontract

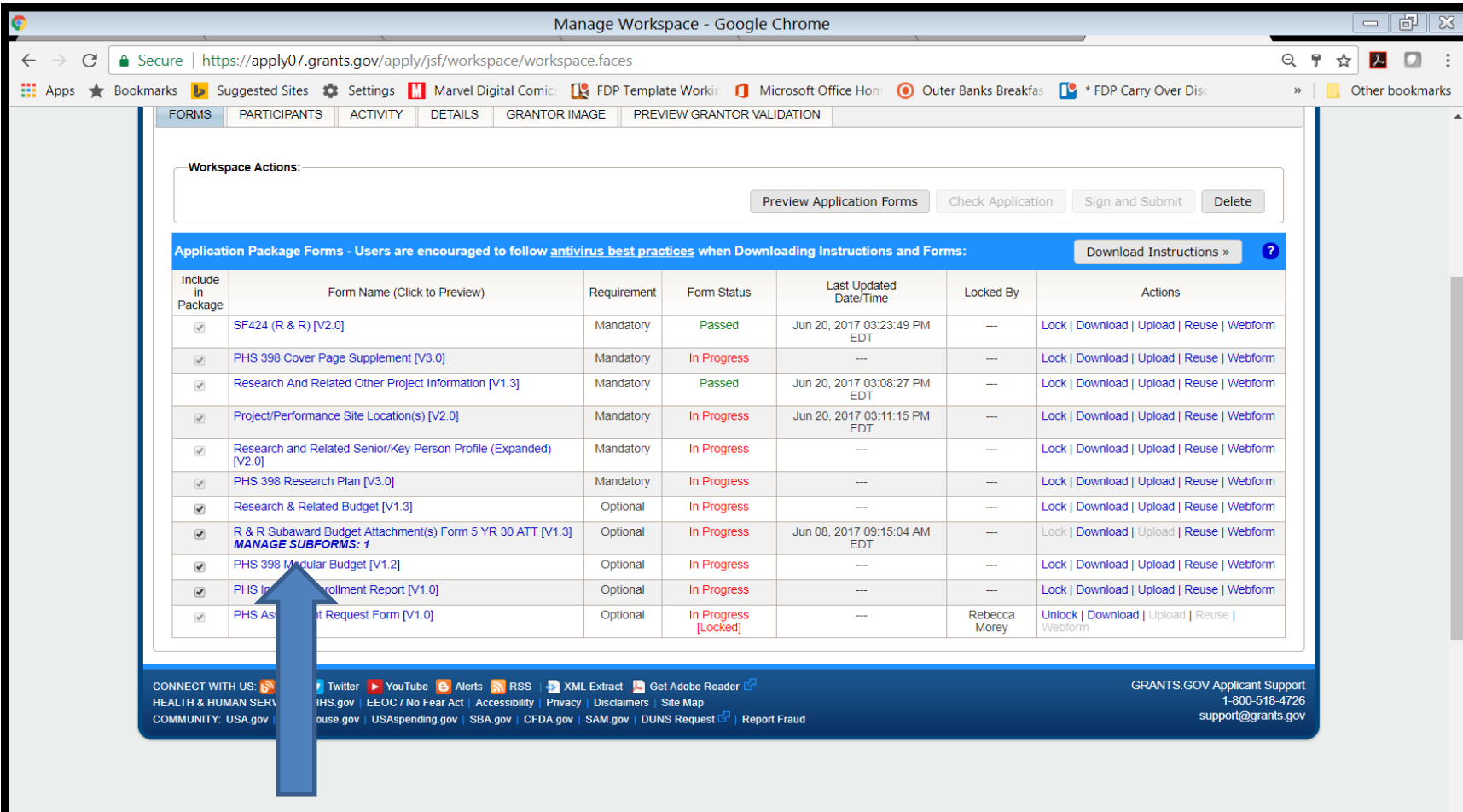

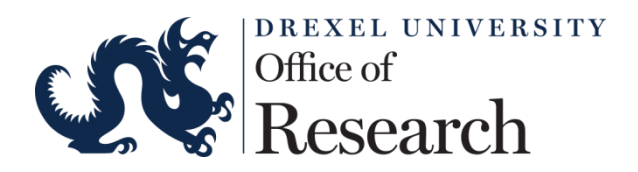

#### You can add a subcontract

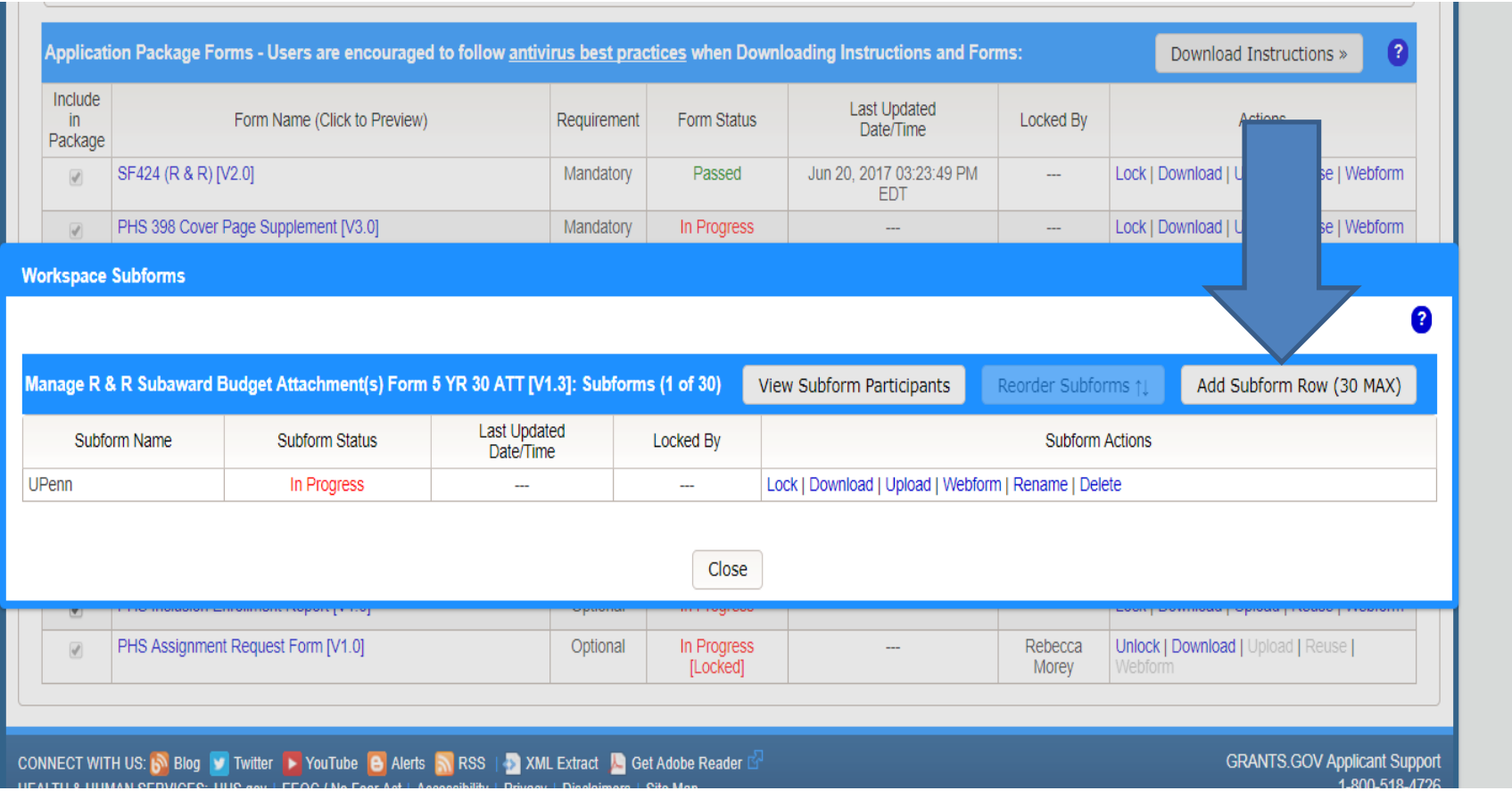

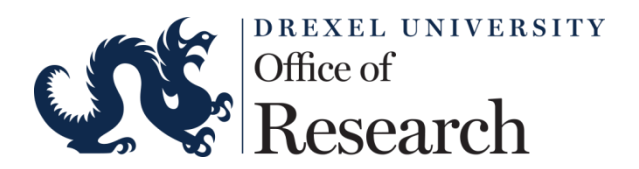

#### And complete forms online, or download, complete, and upload

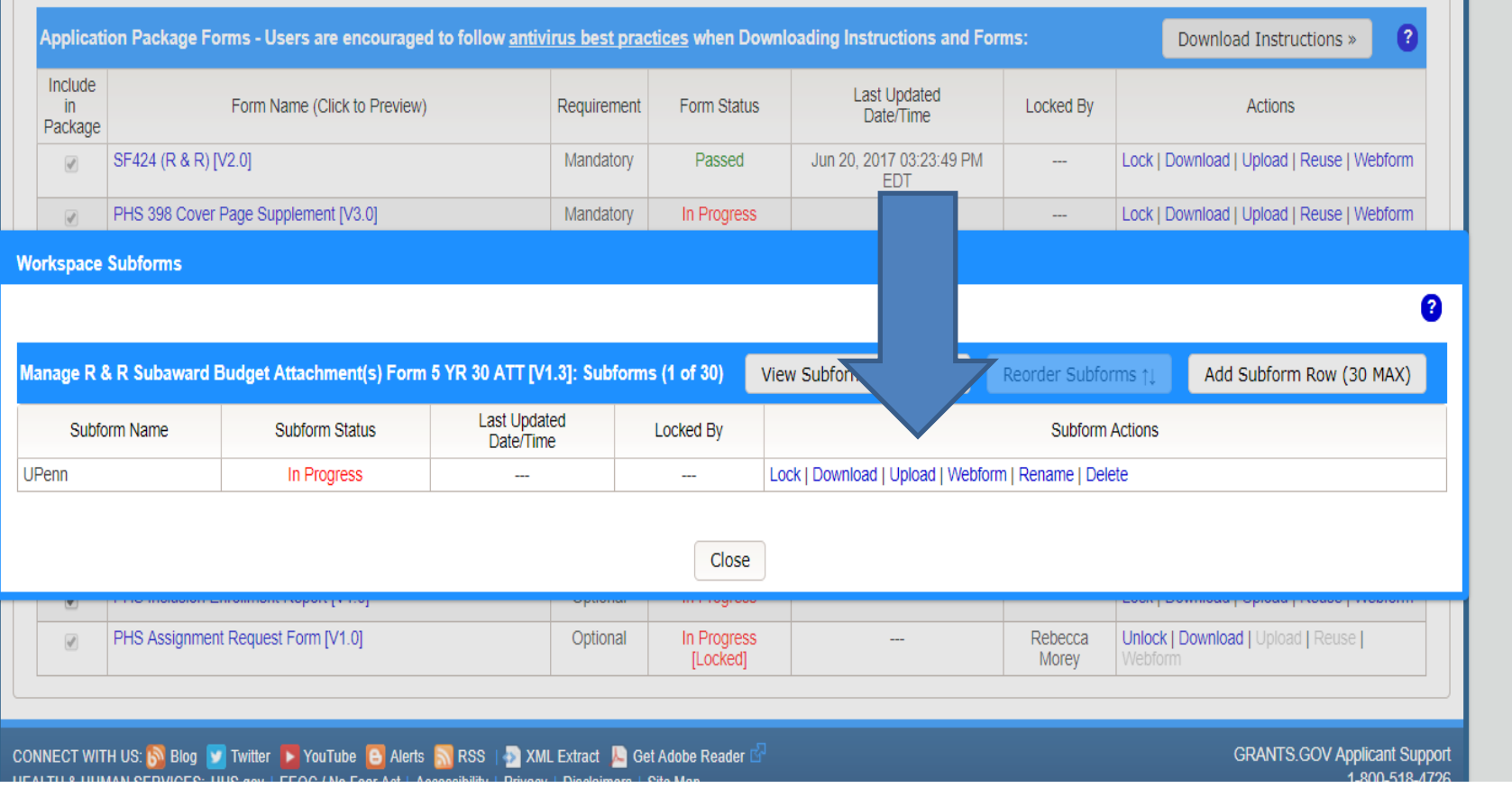

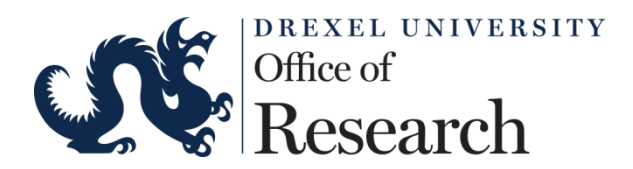

#### Or add people at the sub site as a participant so they can work on their documents

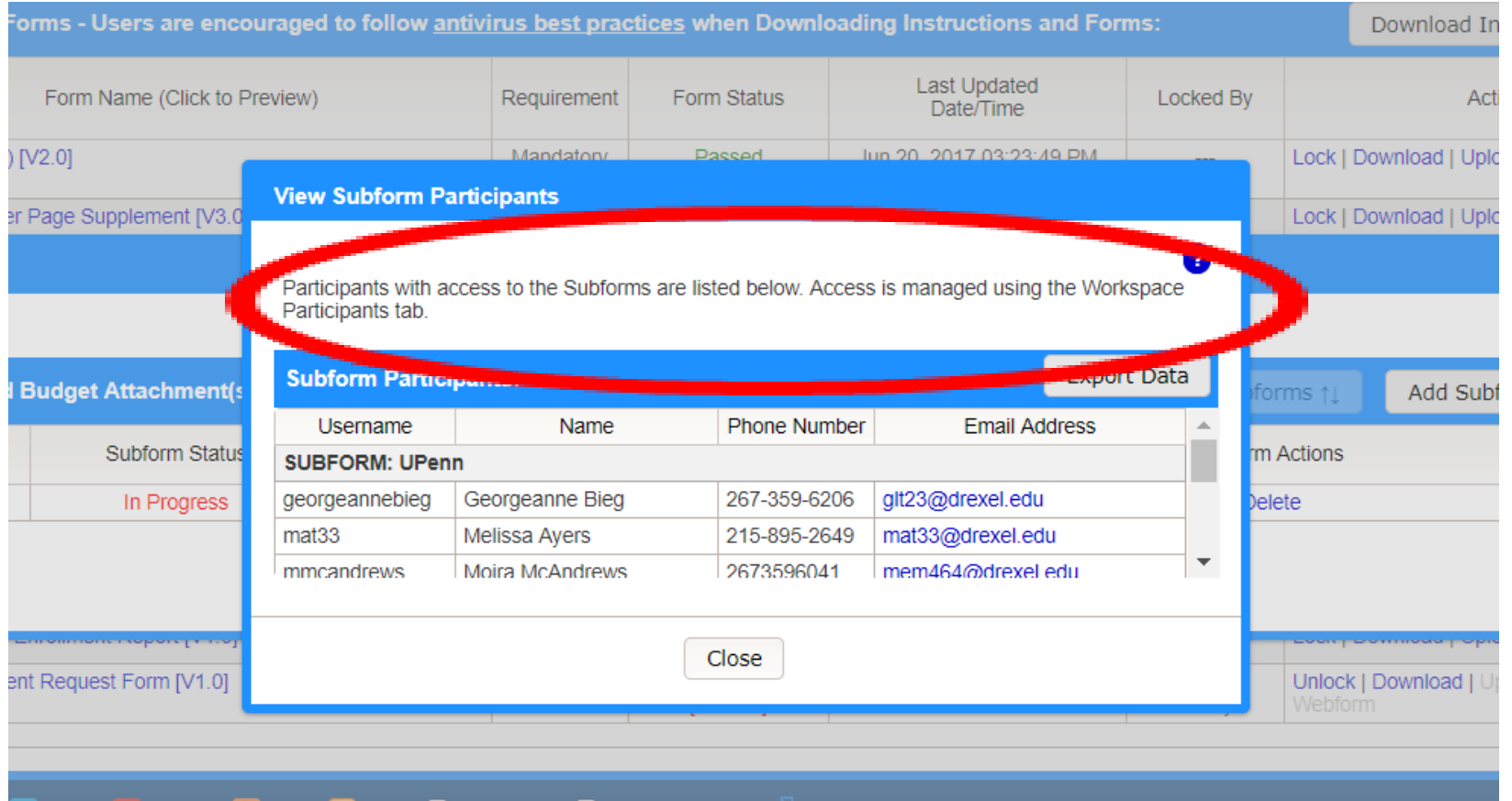

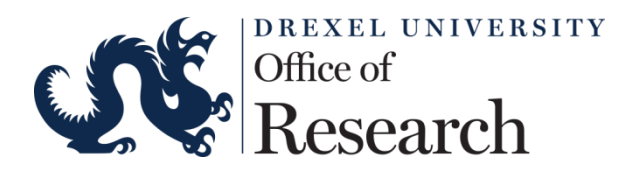

## Managing a Workspace on Grants.gov

Click on the PARTICIPANTS tab to add and manage users. The WorkSpace owner is the only one who can add participants

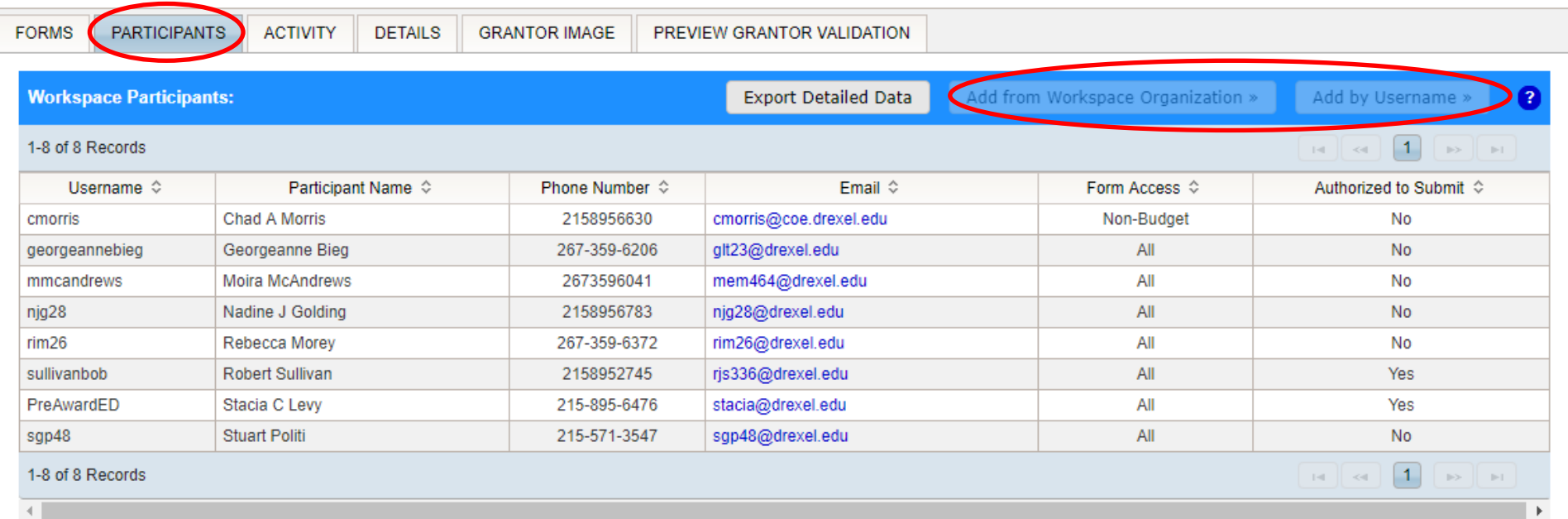

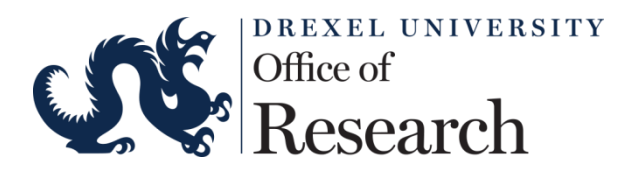

#### Managing a Workspace on Grants.gov You can add participants from within Drexel

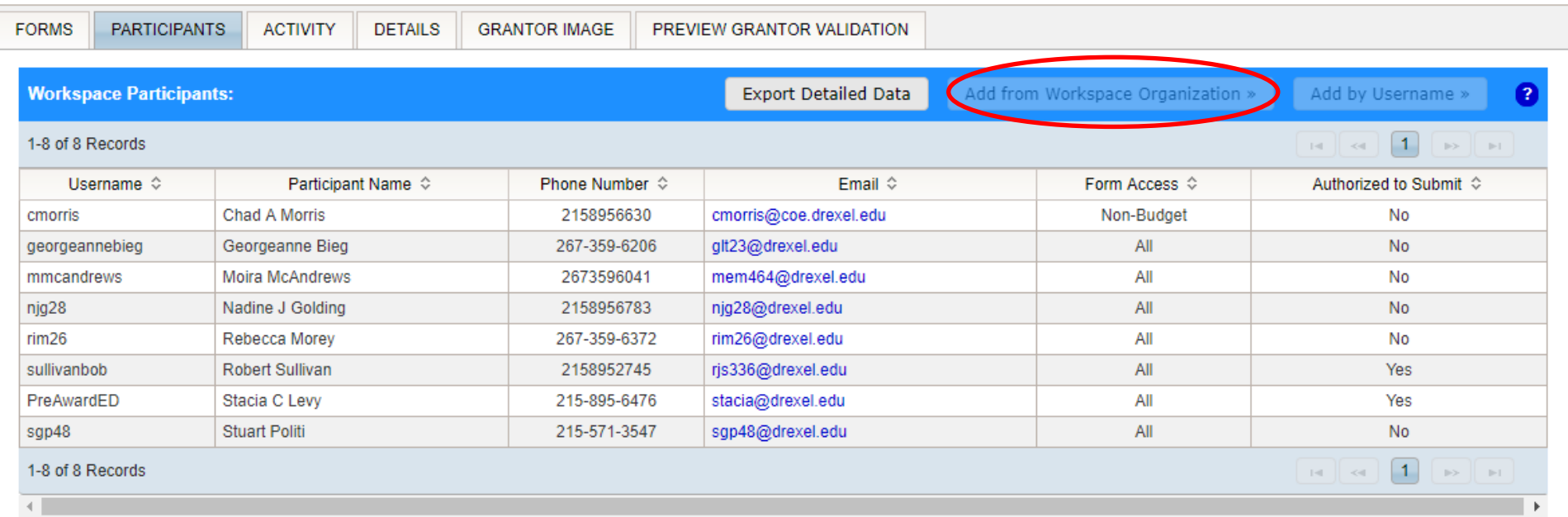

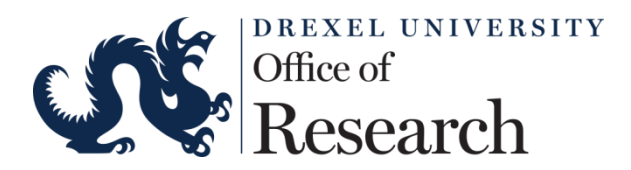

#### Managing a Workspace on Grants.gov And you an add people external to Drexel as long as you know their username

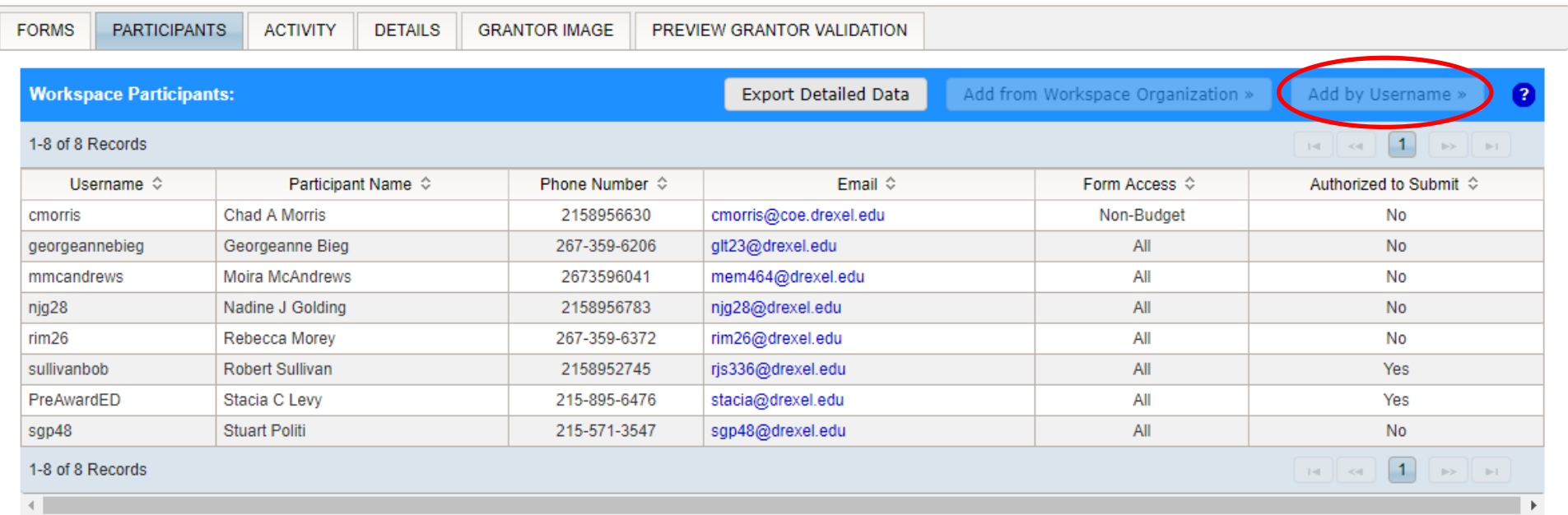

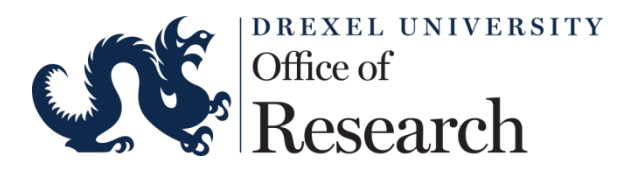

#### Managing a Workspace on Grants.gov You can also manage a participants form access

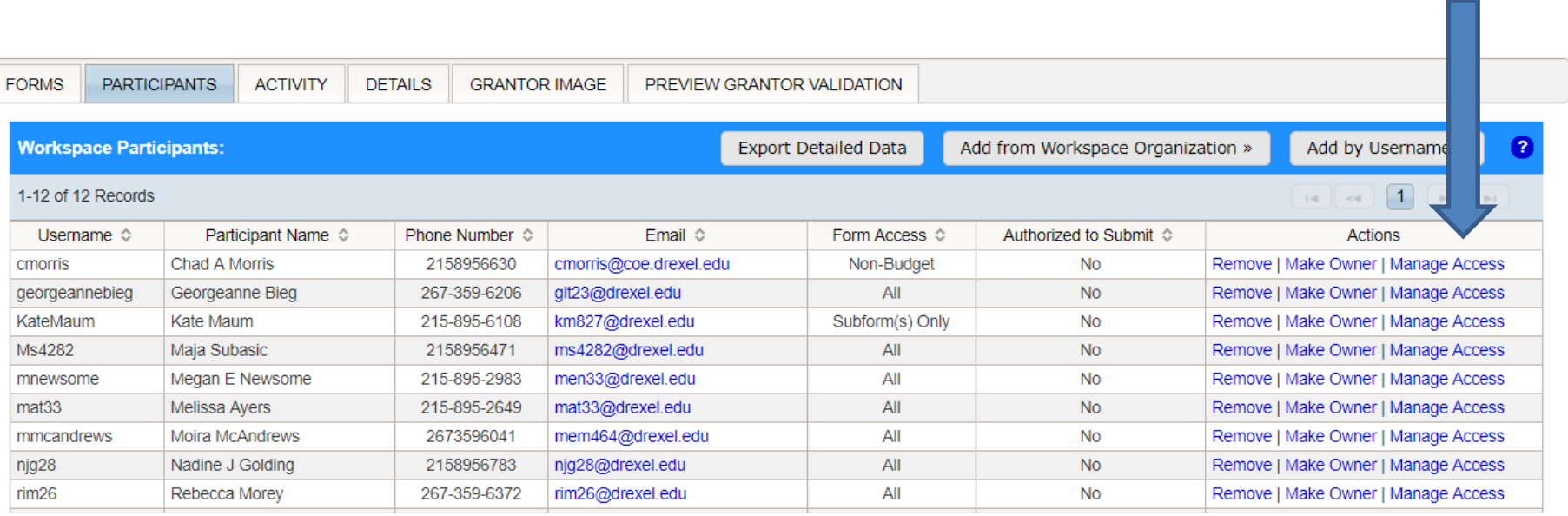

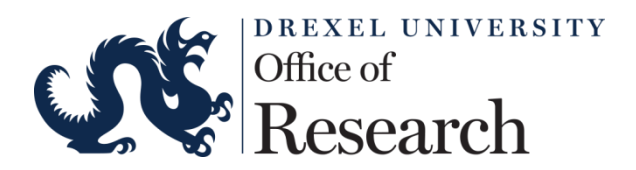

#### Managing a Workspace on Grants.gov

So they can only access non-budget forms, sub forms, or all forms

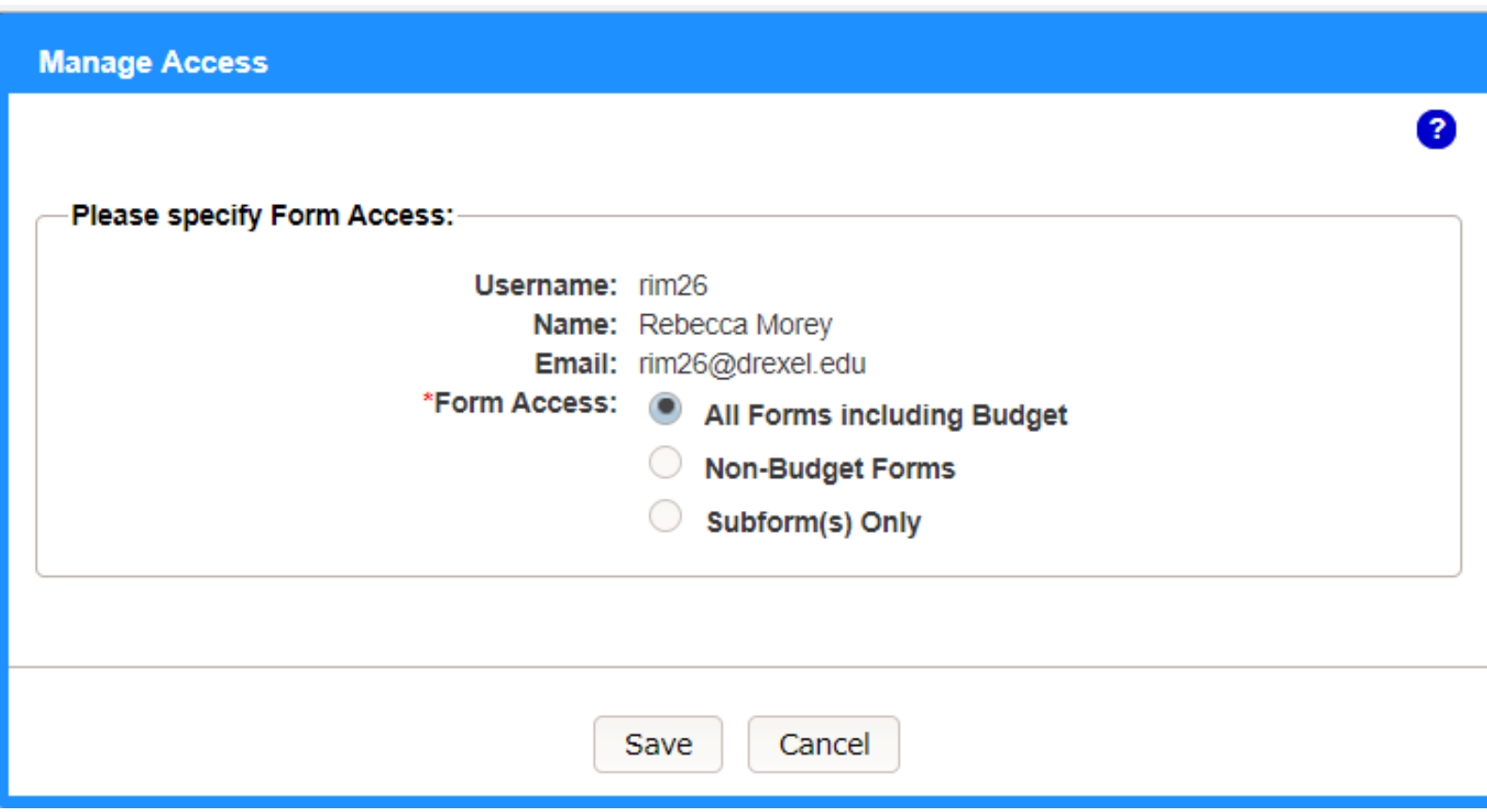

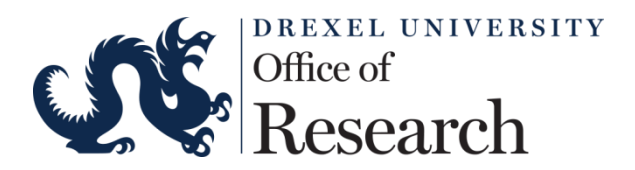

#### Managing a Workspace on Grants.gov Click on the ACTIVITY tab to view a log of all Workspace activity.

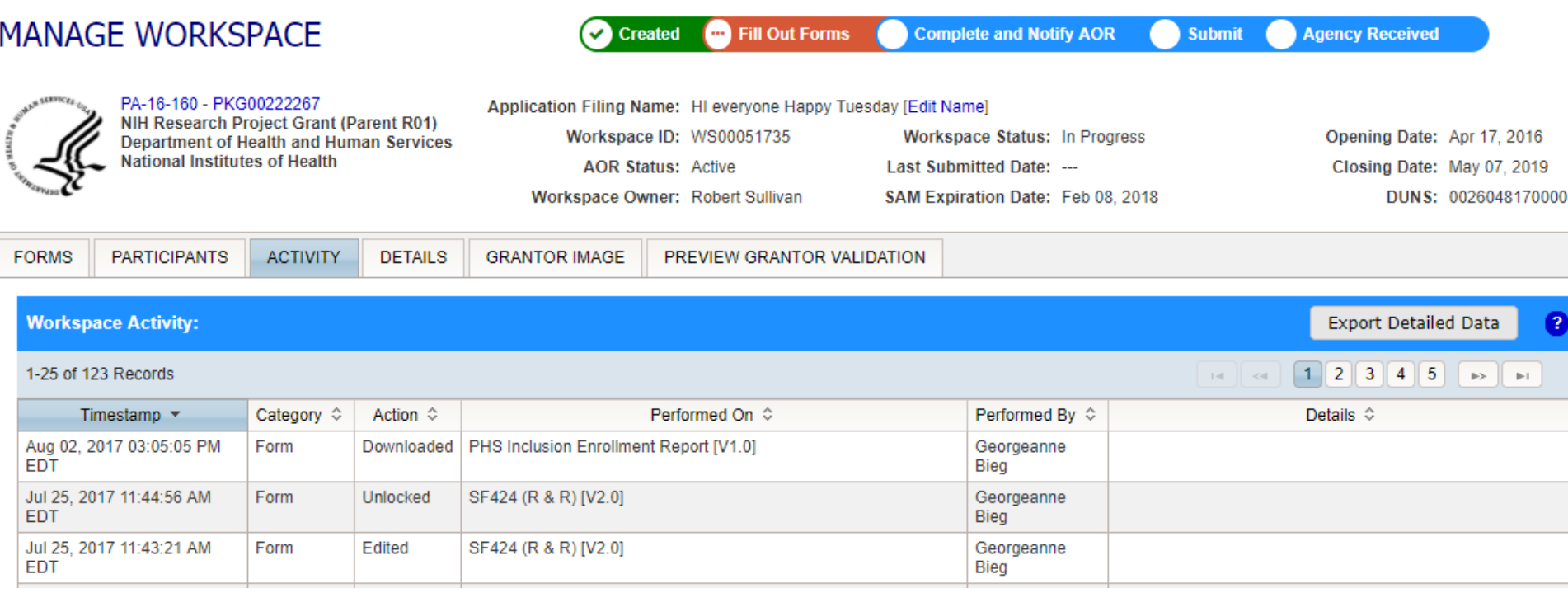

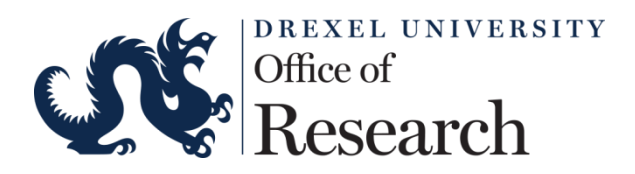

## Submit a Workspace Package

Once all forms have been marked as "passed," press the CHECK APPLICATION button to validate and then COMPLETE AND NOTIFY AOR.

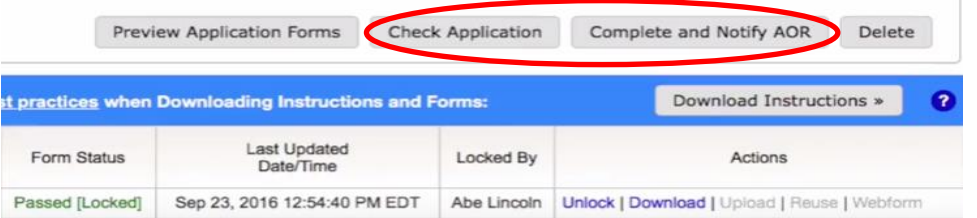

The AOR will then be notified and can log in order to submit the final application by clicking the SIGN AND SUBMIT button. The button will be visible and activated for Workspace Participants with the AOR role under the following circumstances:

- The workspace does not have an alert message highlighting a submission issue
- The forms selected for submission are in the "Passed" status
	- Note: Workspace validations are not agency specific
- The application package's Open Date is in the past

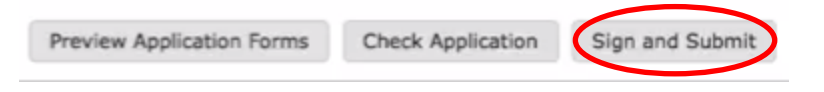

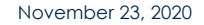

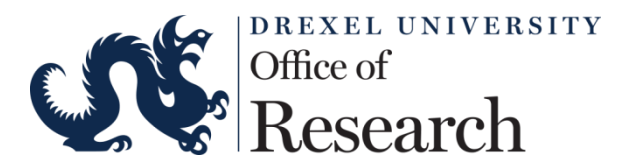

# "Submission Confirmation "

- Submitted applications with "Validated", "Received By Agency", or "Agency Tracking Number Assigned" status will be available for download from the Check Application Status page during this time. Workspace submissions can be downloaded from the Details tab of the workspace.
- These email along with a copy of the full application will be sent to the department by Program Administrator.

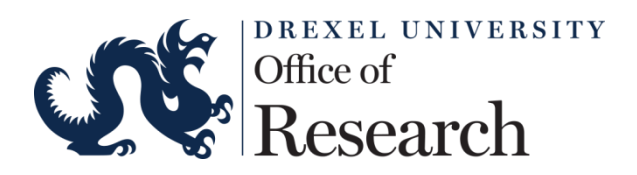

# Track a Workspace Package

After successfully submitting a workspace package, a Grants.gov Tracking Number is automatically assigned to the package. The number will be listed on the Confirmation PDF that is generated after submission. **Participants can also find the Grants.gov Tracking Number on the Manage Workspace page, under the Details tab.** 

You can track the submission by clicking on the Track My Application link under the Applicant drop-down menu and enter the Grants.gov Tracking Number.

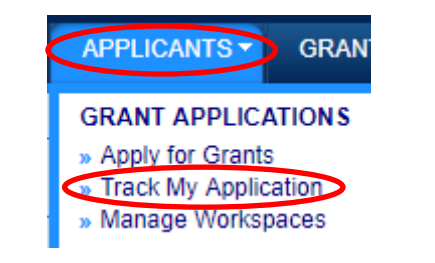

To track Grants.gov submissions, enter up to five Grants.gov tracking numbers, one per line and click the "Submit Tracking Number(s)" button:

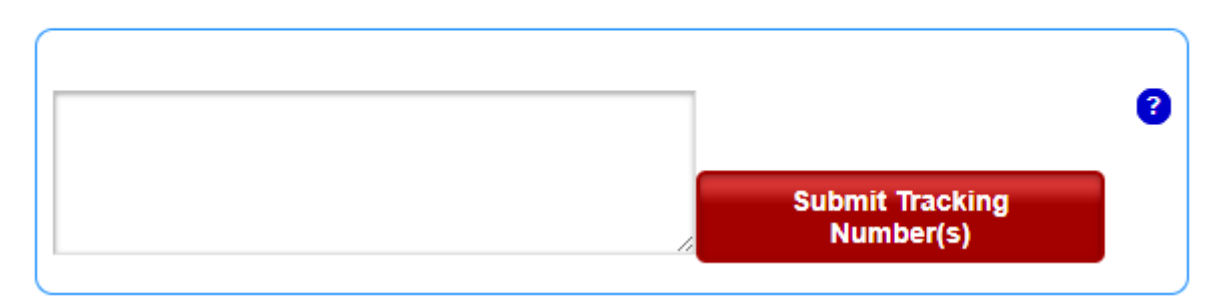

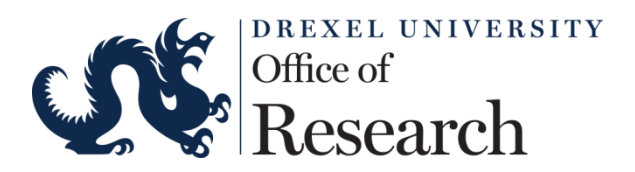

## Accessing Workspace on Grants.gov

In the future, you can access this (and all of your) Workspaces by clicking on the APPLICANTS tab and selecting Manage Workspaces when you are logged in.

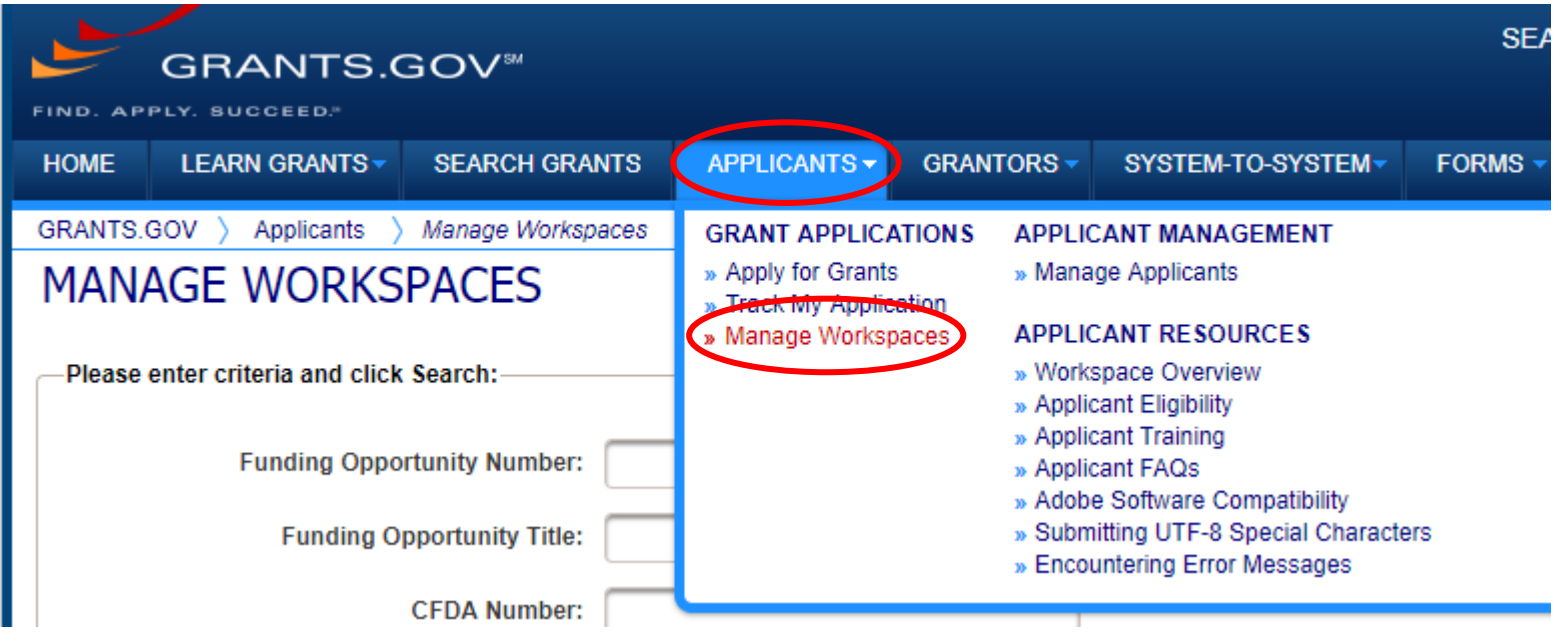

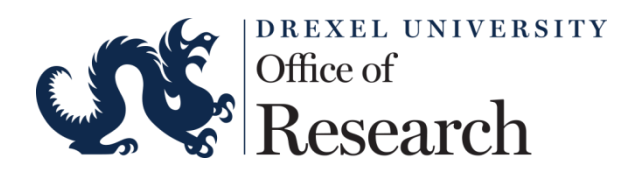

## Additional Workspace Resources:

Please visit [grants.gov](https://www.grants.gov/web/grants/applicants/workspace-overview.html) for the following resources:

- Training and tutorial videos
- Online User Guide
- Links to application packages
- Applicant FAQs

[https://www.grants.gov/web/grants/applicants/workspace](https://www.grants.gov/web/grants/applicants/workspace-overview.html)overview.html

Always feel free to contact Pre-award with any questions or for additional information: <http://drexel.edu/research/about/pa/>